## **LEW TelNet**

Optimieren der Telefonie bei kundeneigener FRITZ!Box

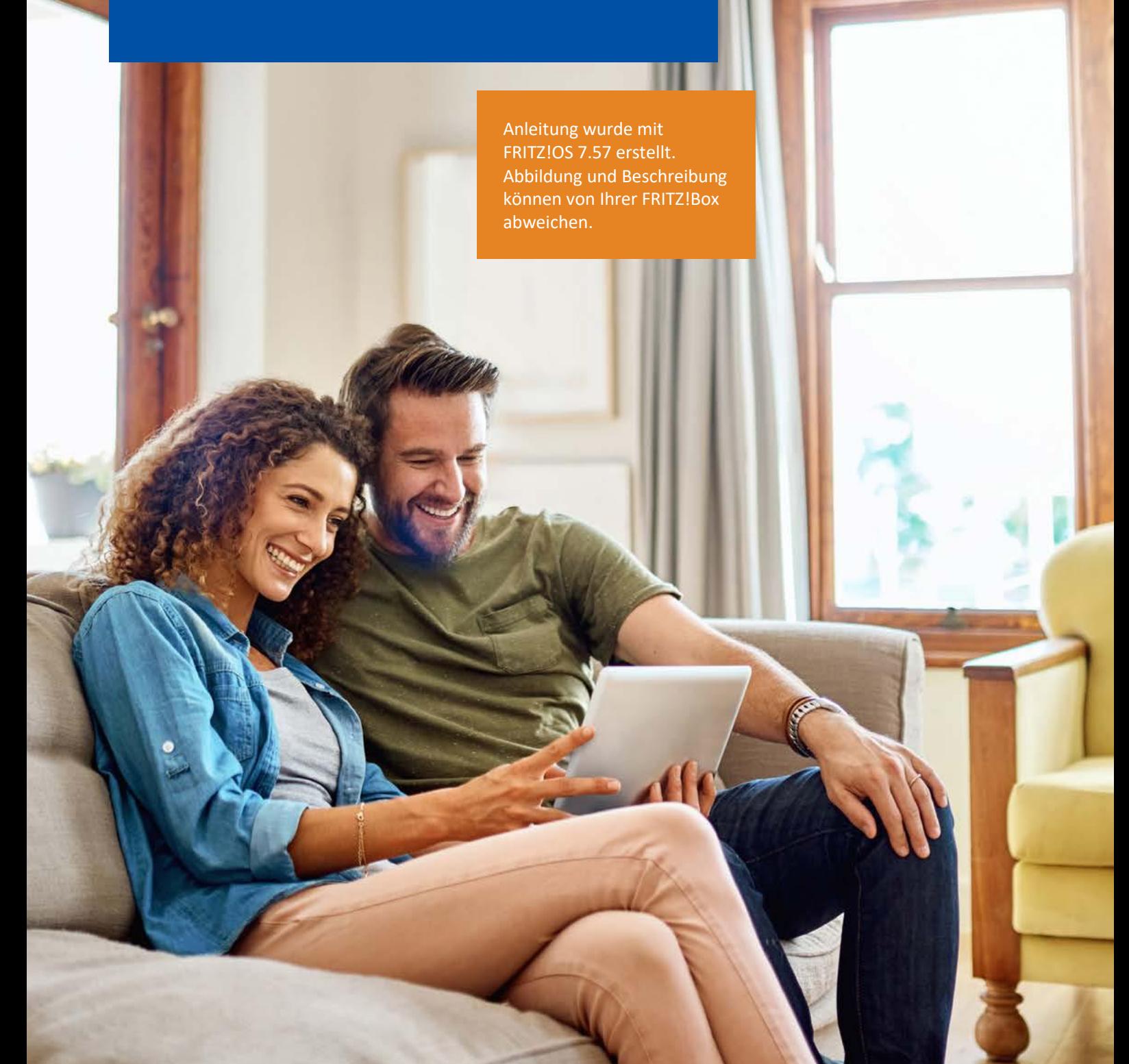

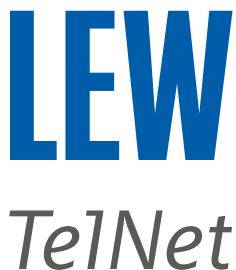

*Hinweis: Bitte achten Sie besonders auf die grünen Markierungen und dass vor der Einrichtung von IPv6, eine Internetverbindung eingerichtet sein muss.*

- 1. Die FRITZ!Box mit einem Computer, auf dem ein Internetbrowser läuft, verbinden.
- 2. Den Internetbrowser öffnen und in der Adressleiste **fritz.box/** oder **192.168.178.1** oder **192.168.188.1** oder **169.254.1.1** eingeben.

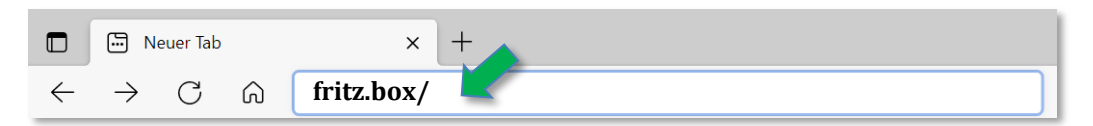

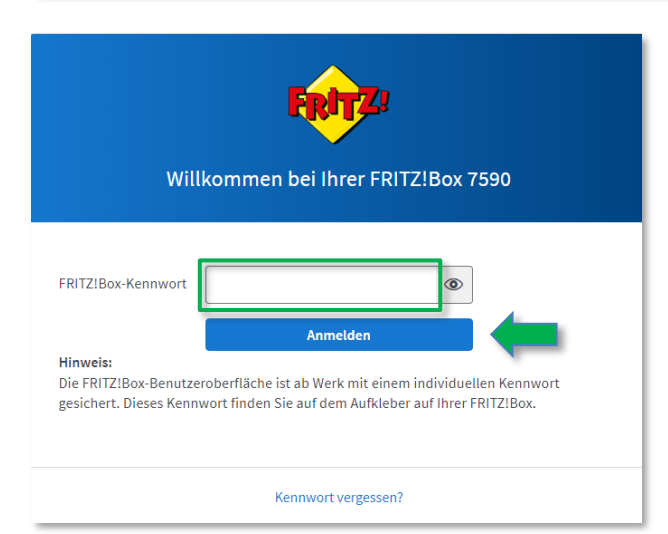

Anschließend mit dem FRITZ!Box-Kennwort anmelden. Wenn das Kennwort nicht geändert wurde, finden Sie dieses Kennwort auf der Geräteunterseite der FRITZ!Box.

3. Bei FRITZ!OS kleiner 7.50 , die erweiterte Ansicht der Benutzeroberfläche aktivieren.

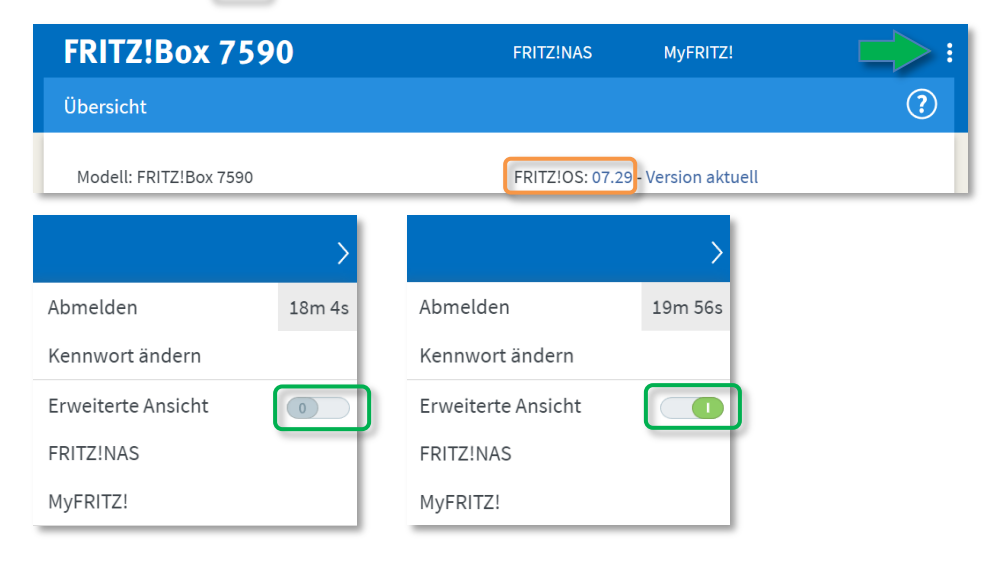

Für FRITZ! OS 6.50 oder neuer, auf die drei Punkte rechts oben klicken.

Für FRITZ!OS älter 6.50 , klicken Sie in der **Übersicht**, im unteren Bereich, auf **Ansicht: Standard**. Die erweiterte Ansicht ist dann aktiv, wenn Ansicht: Erweitert dargestellt wird.

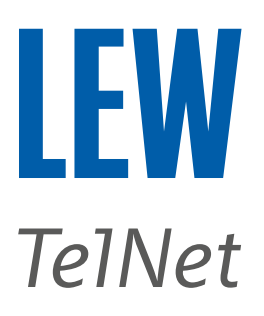

4. Wählen Sie in der Benutzeroberfläche den Menüpunkt **Internet**, den Unterpunkt **Zugangsdaten** und anschließend **IPv6**.

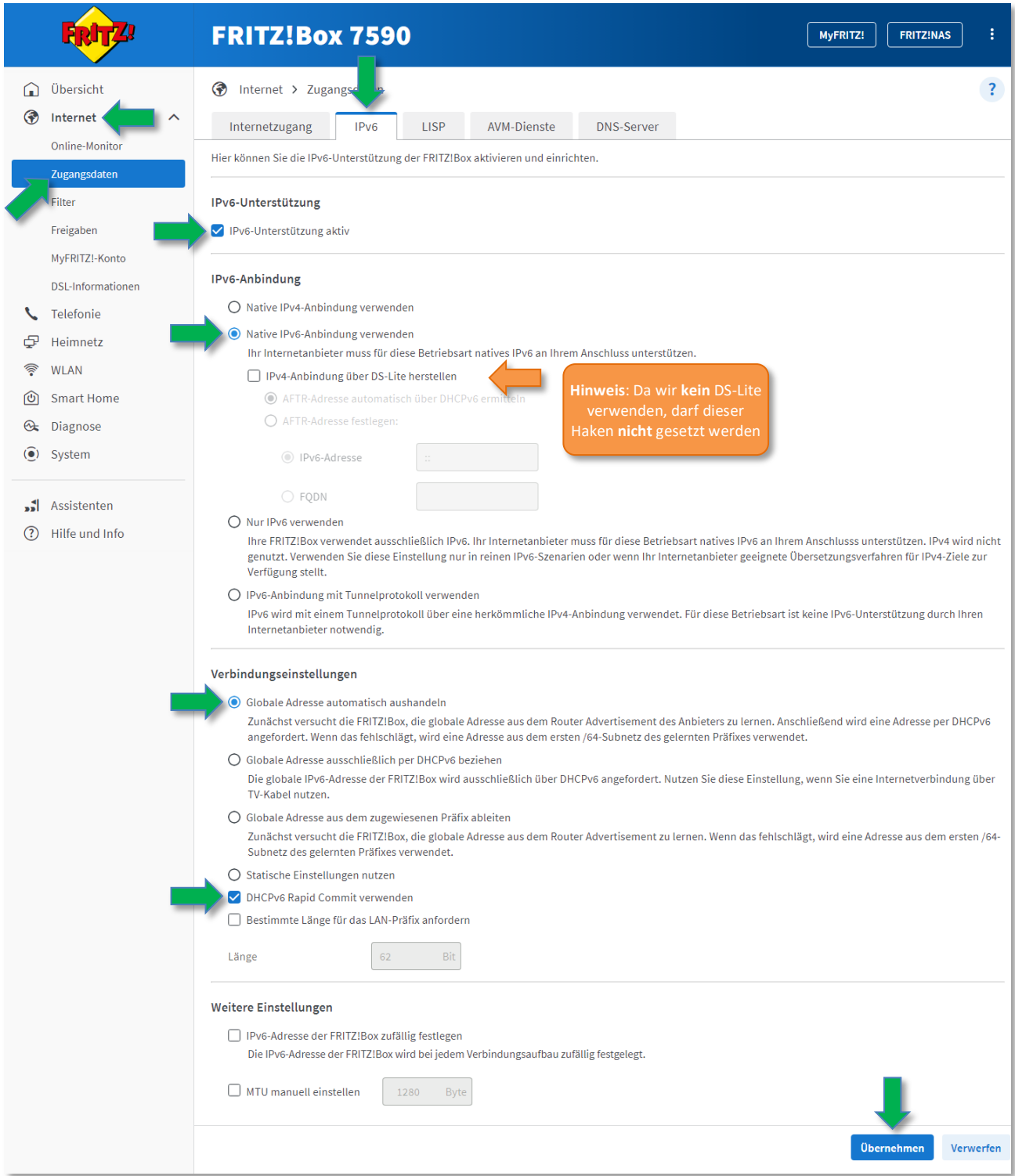

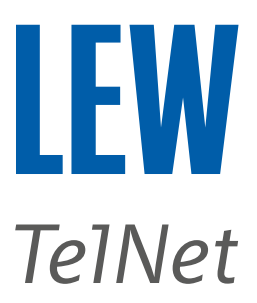

5. Wählen Sie in der Benutzeroberfläche den Menüpunkt **Telefonie** und den Unterpunkt **Eigene Rufnummern**. Durch einen Klick auf dem Stift, hinter der gewünschten Rufnummer, gelangen Sie zu den Einstellungen.

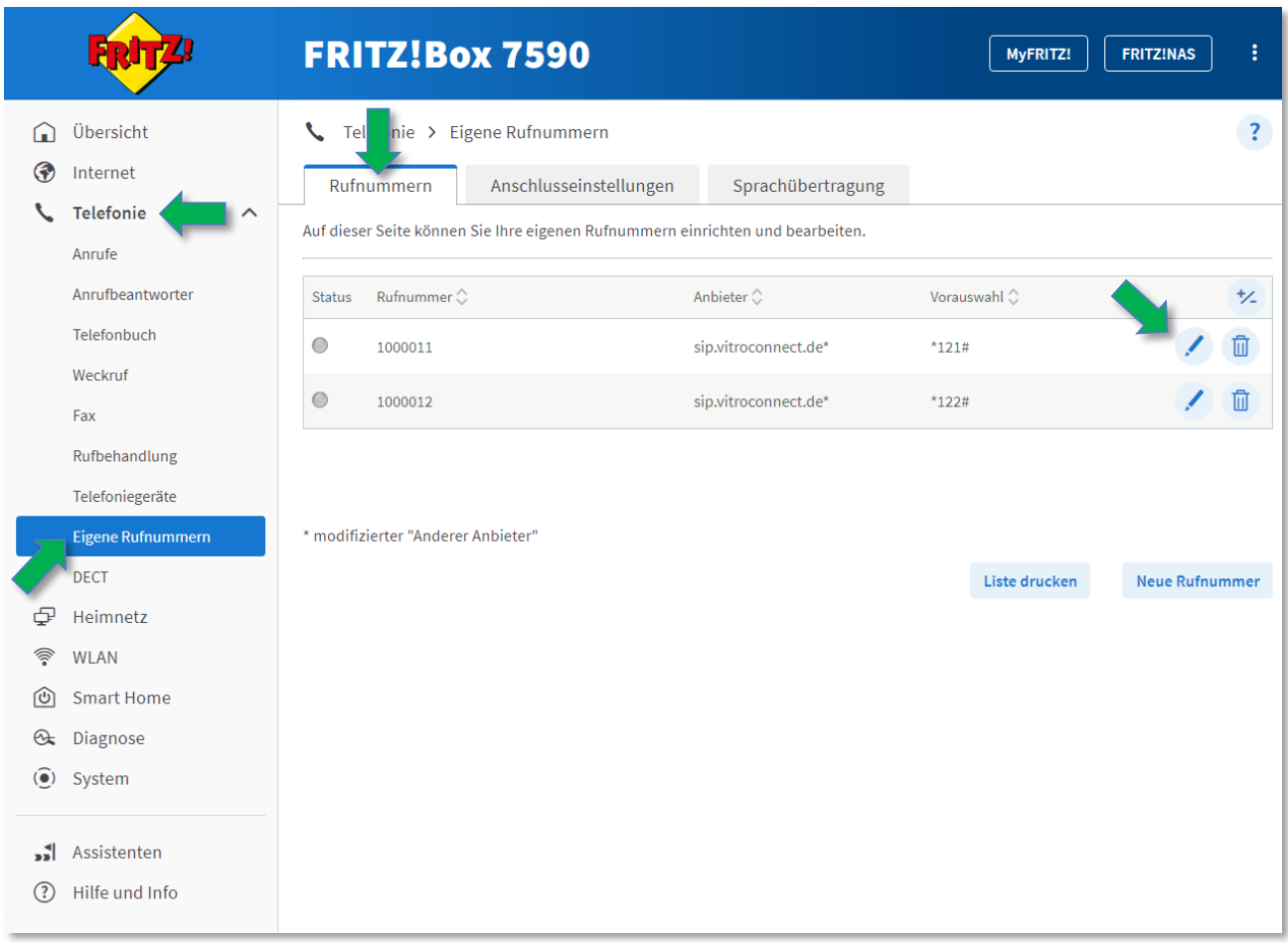

Vergleichen Sie, die auf den folgenden Seiten abgebildeten Einstellungen, mit denen in Ihrer FRITZ!Box ab und passen Sie diese ggf. an.

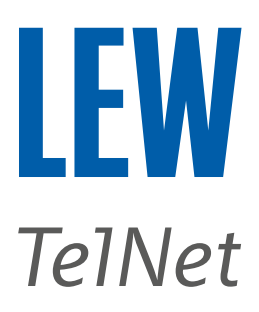

Hinweis: Die Funktion "Weitere Rufnummer" darf nicht benutzt werden.

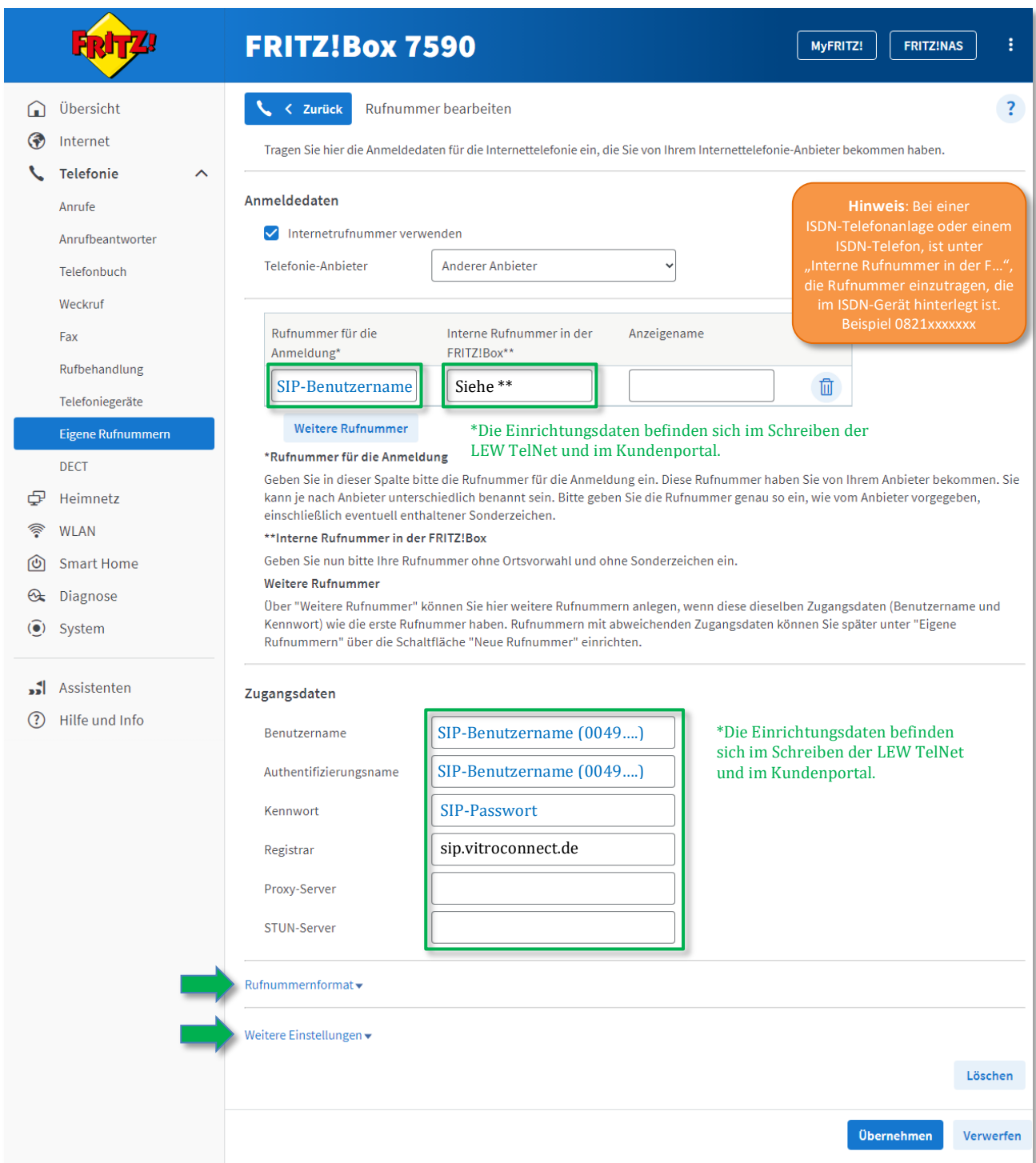

Durch einen Klick auf **Rufnummernformat** oder **Weitere Einstellungen** kommen Sie zu den folgenden Einstellmöglichkeiten. Mit Ausnahme des Ortsvorwahl-Präfix, sollten Ihre Einstellungen wie folgt aussehen.

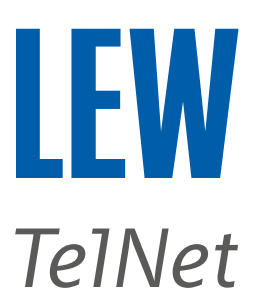

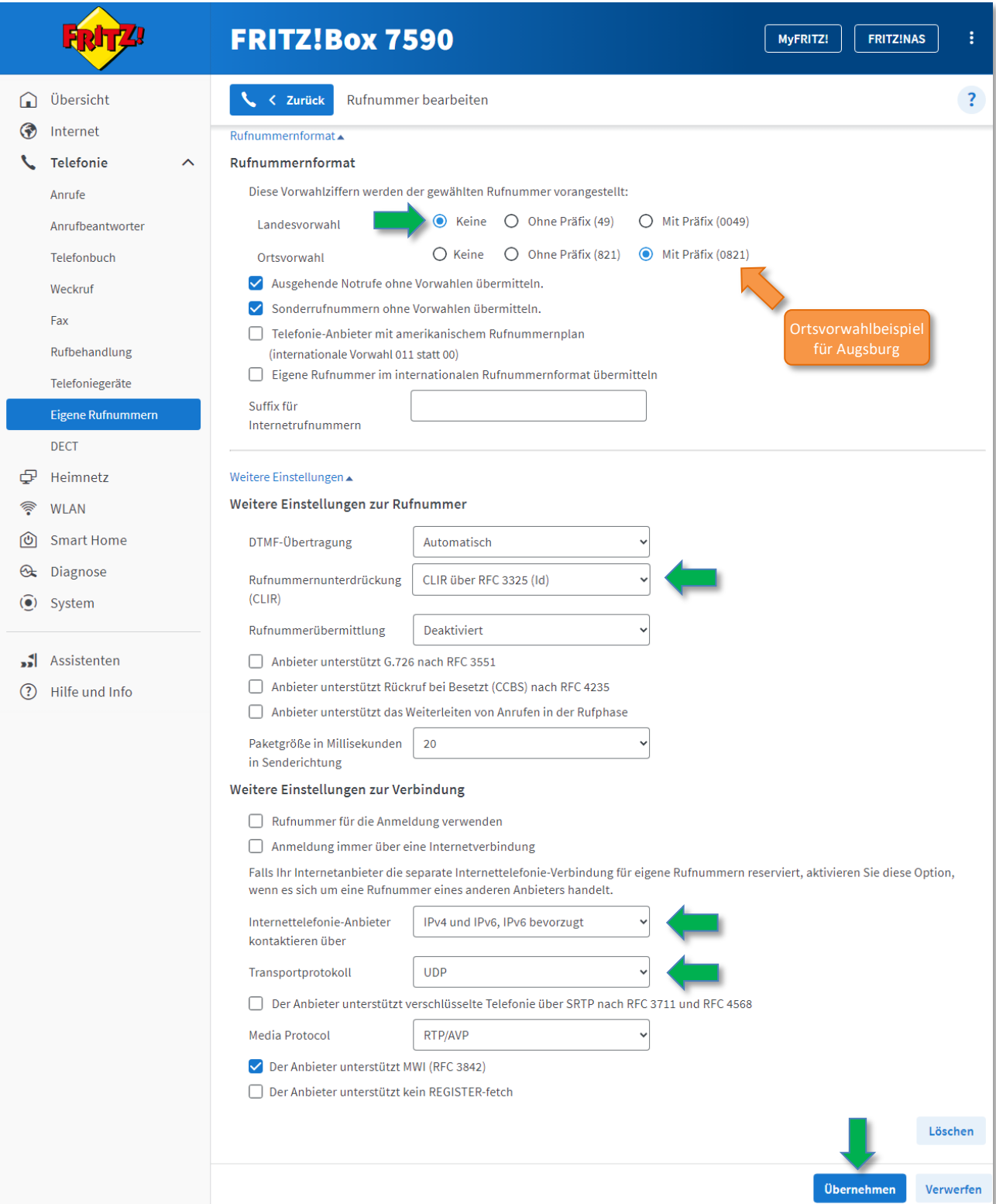

Wiederholen Sie diesen Vorgang für **alle** Rufnummern.

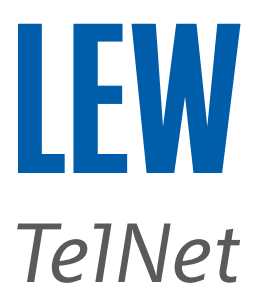

6. Wählen Sie im Menü **Telefonie,** den Unterpunkt **Eigene Rufnummern.** Anschließend wählen Sie die Registerkarte **Anschlusseinstellungen** aus. Dort prüfen Sie bitte, ob Ihre Ortsvorwahl **ohne** vorstehende 0 im markierten Feld steht.

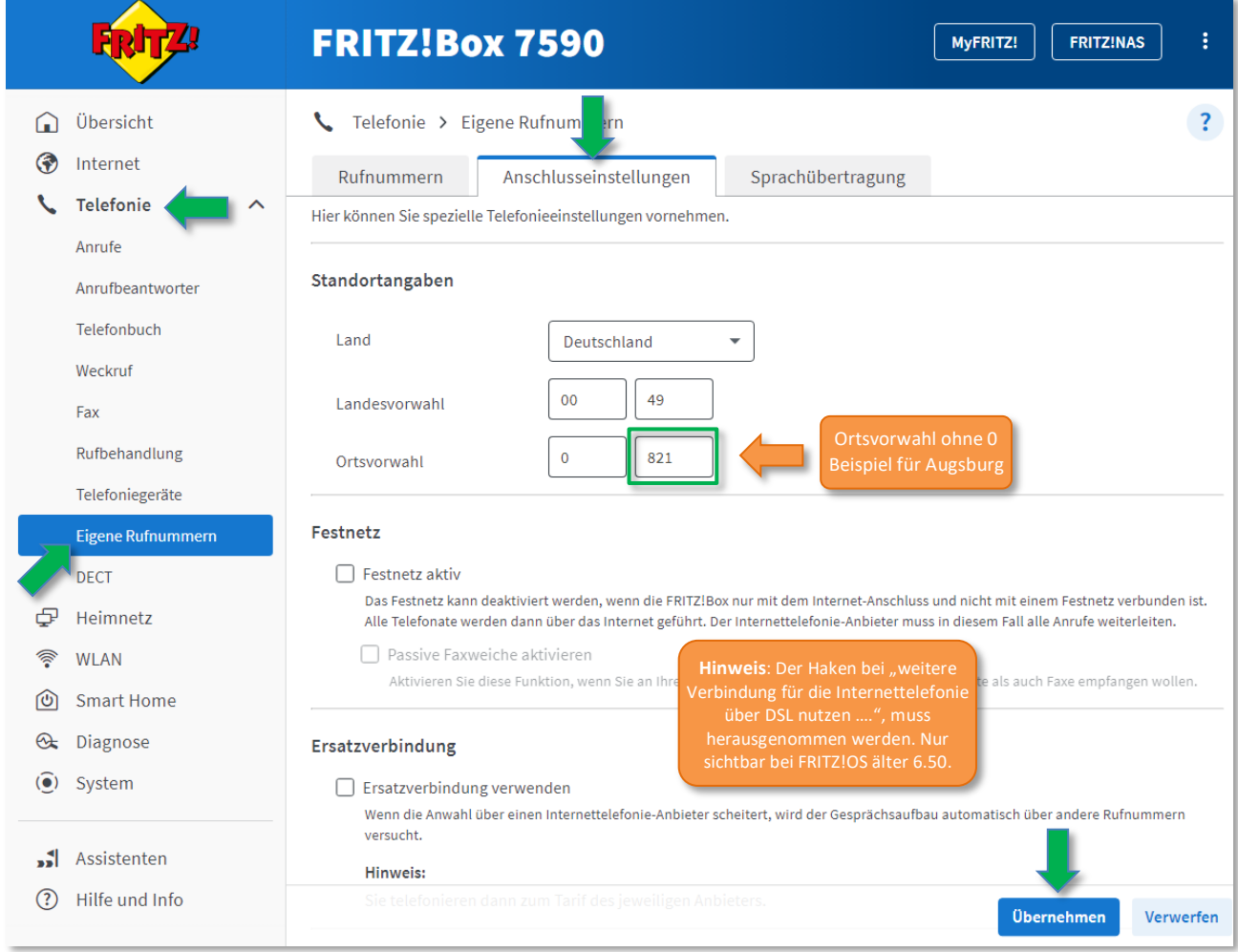

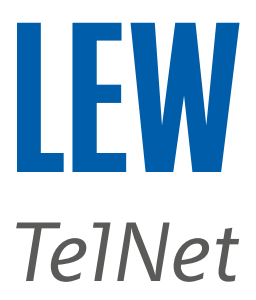

7. Wählen Sie in der Benutzeroberfläche den Menüpunkt **Telefonie** und den Unterpunkt **Telefoniegeräte**. Durch einen Klick auf dem Stift, hinter dem gewünschten Telefoniegerät, gelangen Sie zu den Einstellungen.

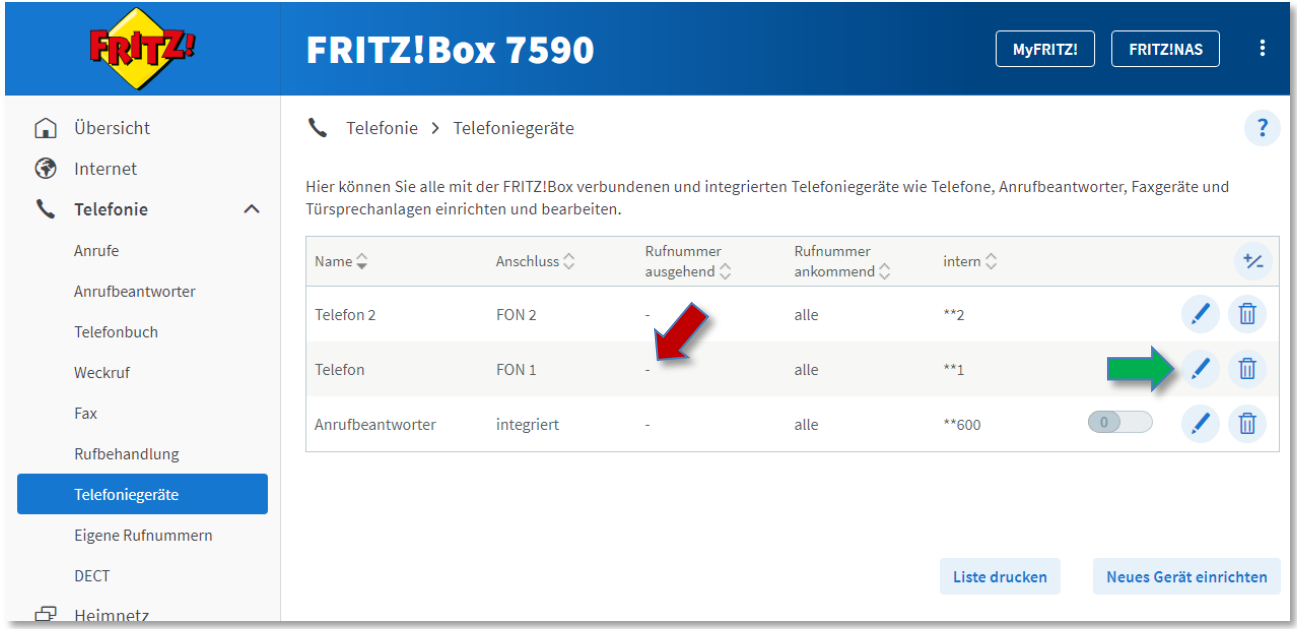

## Wählen Sie bitte die Rufnummer aus, auf der Sie ausgehende Gespräche führen möchten.

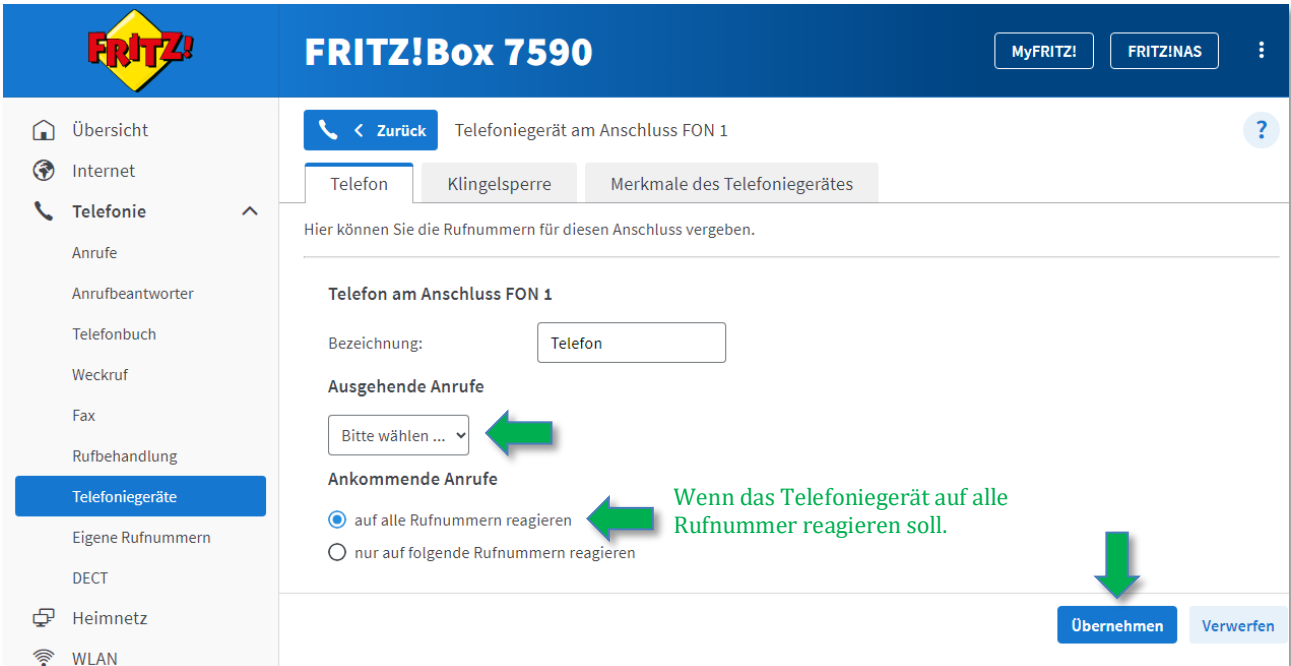

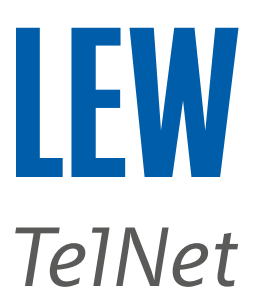

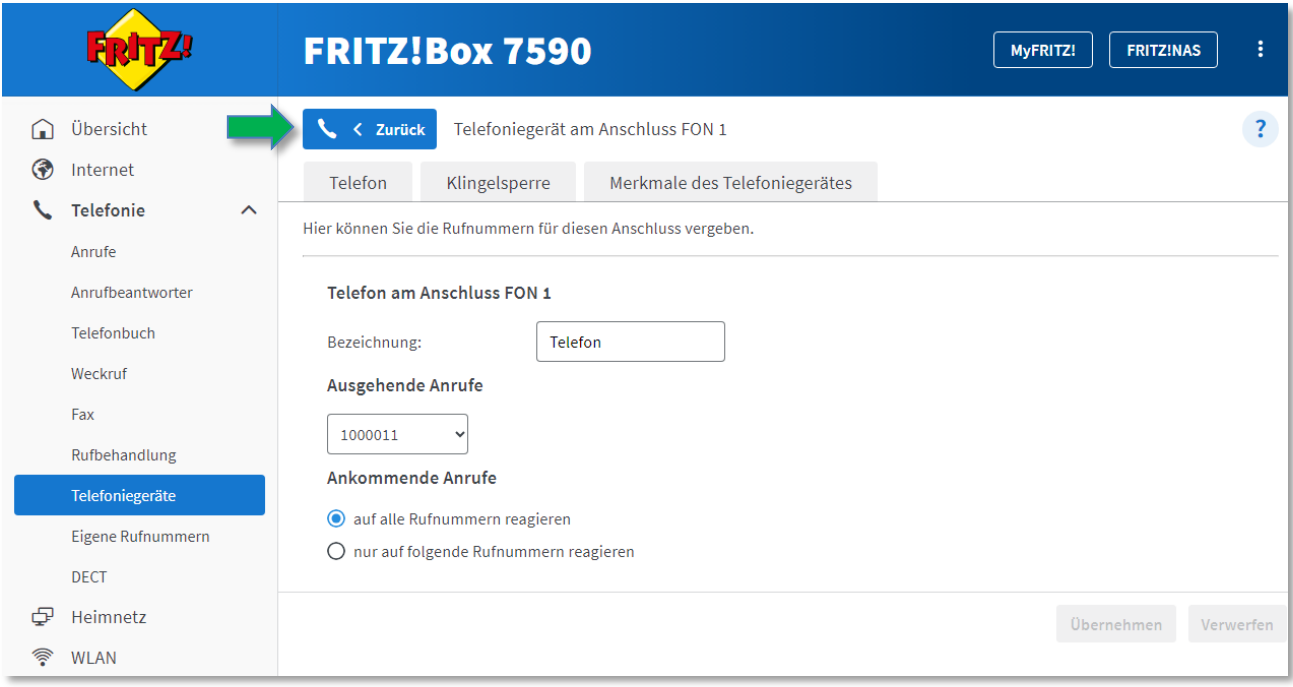

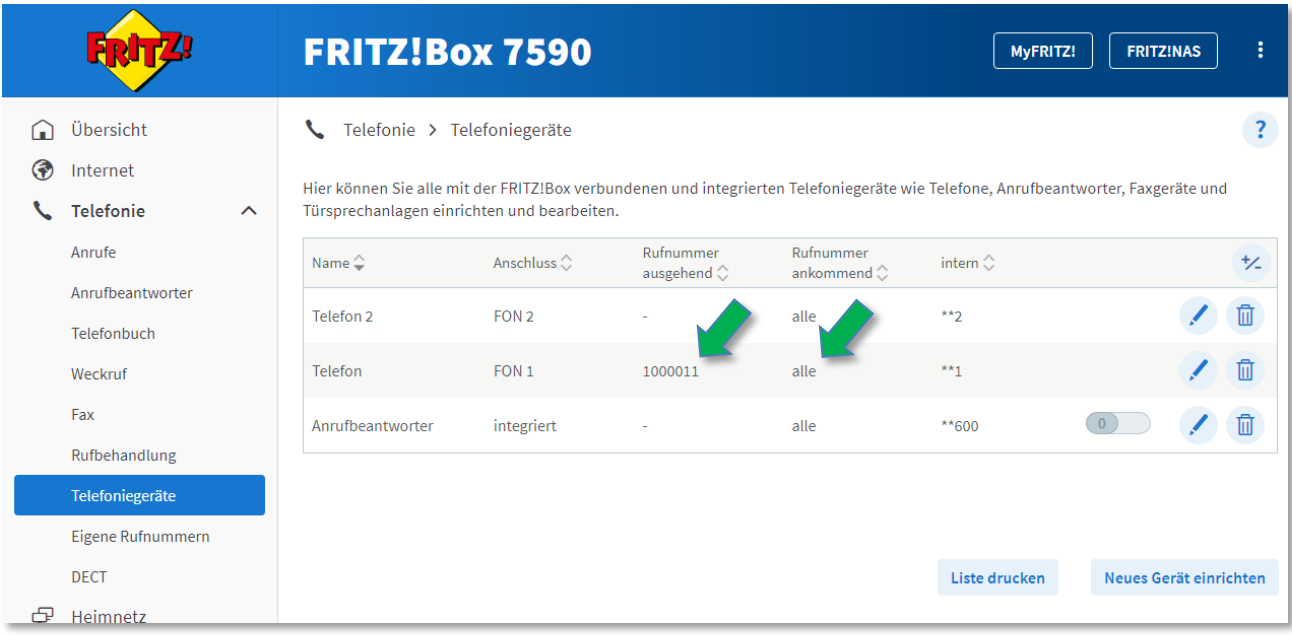

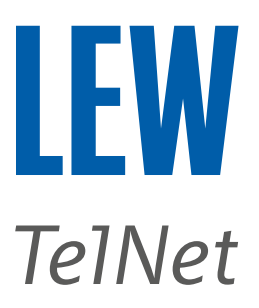

Alternativ kann eine oder mehrere Rufnummern ausgewählt werden, bei denen das Telefoniegerät reagieren soll.

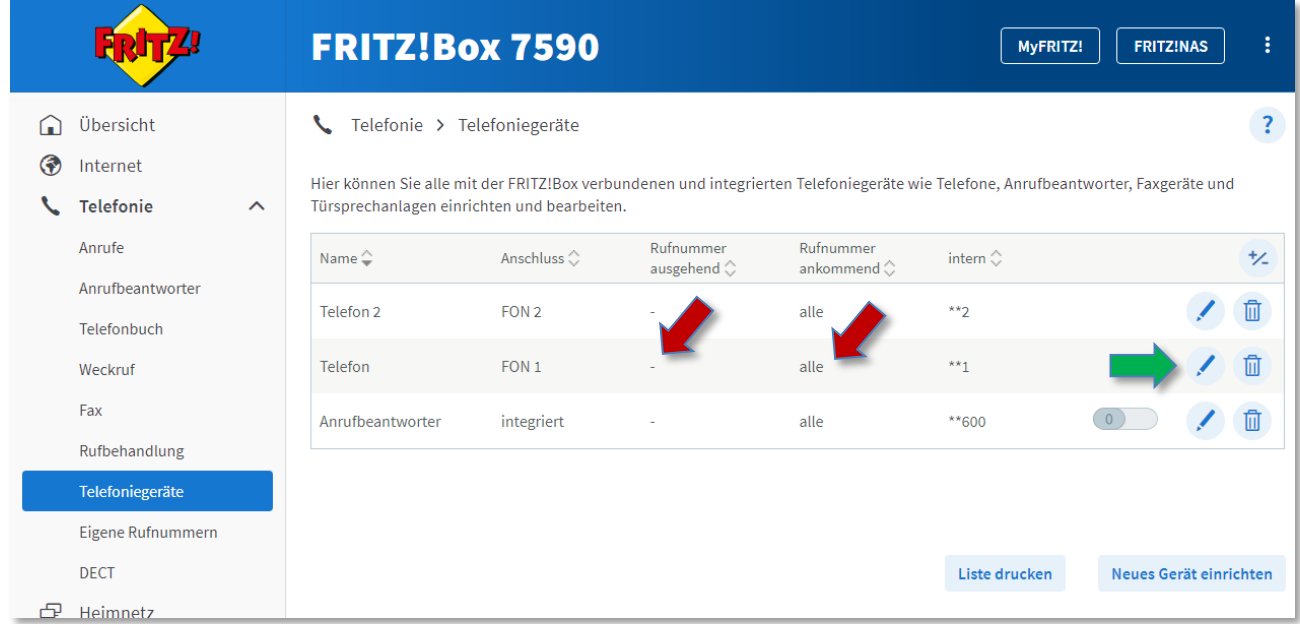

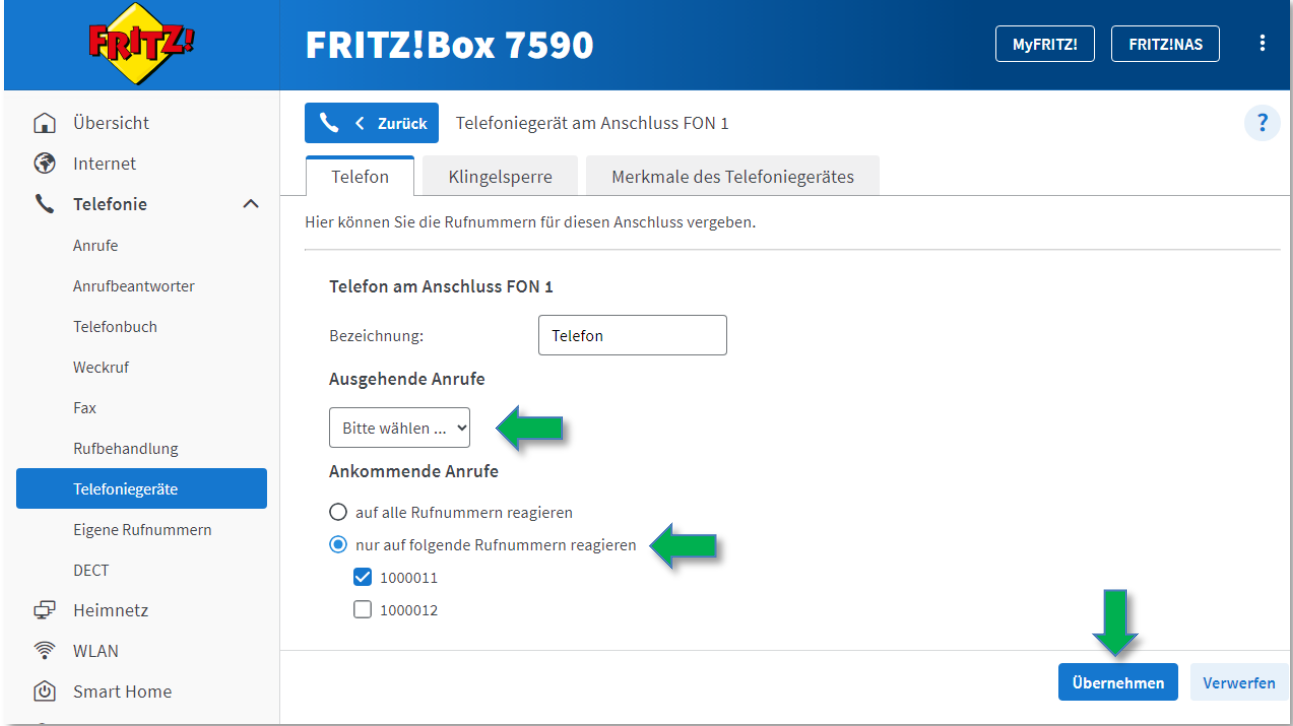

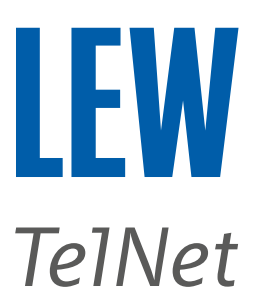

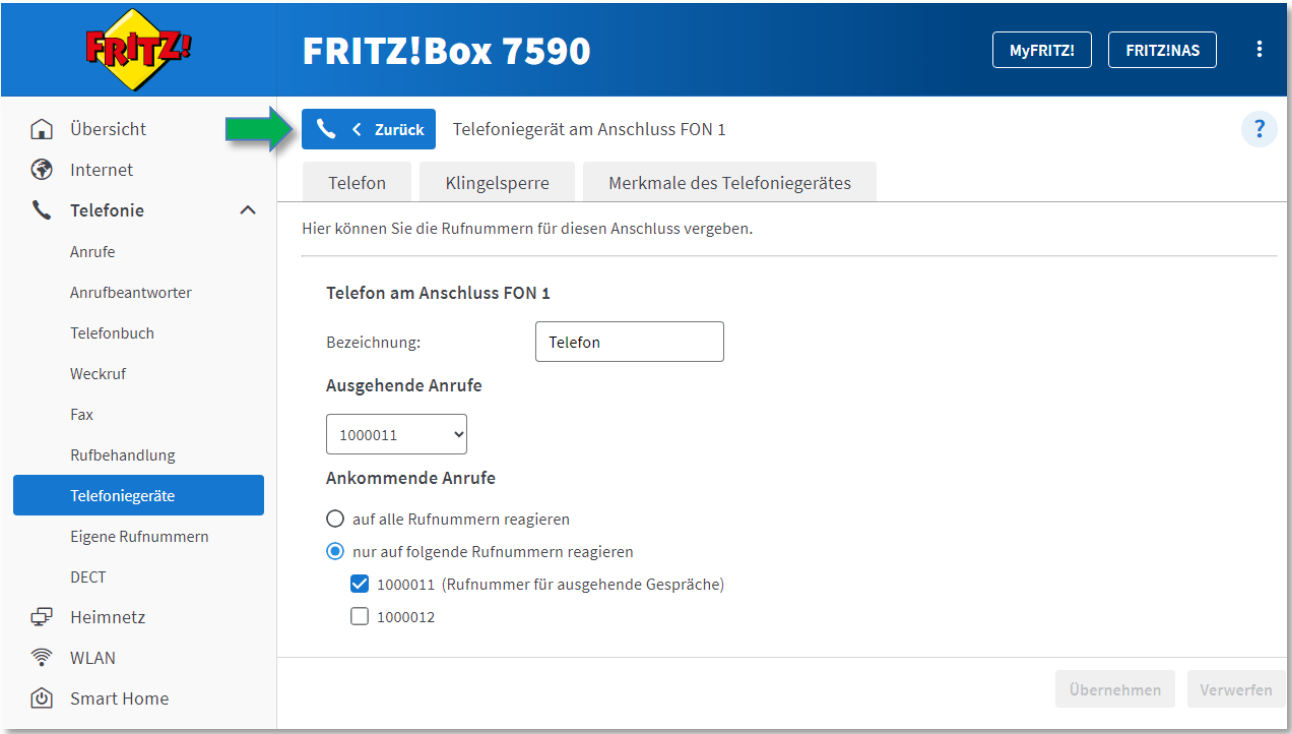

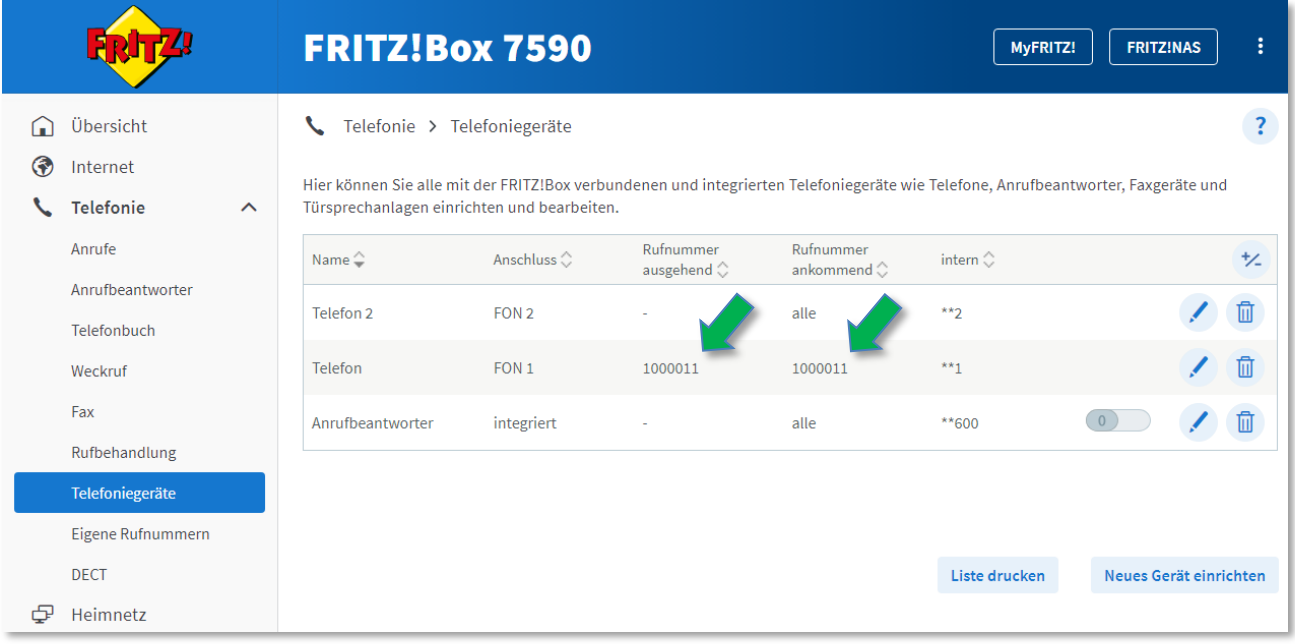

8. Bitte nehmen Sie nach erfolgreicher Einstellung, die FRITZ!Box 5 Minuten vom Stromnetz.